# 修復Active Directory組檢索在Identity Services引 擎上發出 ERROR\_TOKEN\_GROUPS\_INSUFFICIENT\_PE RMISSIONS Ī

## 目錄

簡介 必要條件 需求 採用元件 問題 解決方案

## 簡介

本文描述如何在驗證期間解決Active Directory(AD)組檢索問題,而即時日誌中會顯示此錯誤:

ERROR\_TOKEN\_GROUPS\_INSUFFICIENT\_PERMISSIONS

必要條件

### 需求

思科建議您瞭解以下主題:

- 思科身分識別服務引擎
- Microsoft Active Directory

#### 採用元件

本文檔不限於身份服務引擎(ISE)的特定軟體版本。

## 問題

問題在於用於將ISE加入AD的使用者帳戶沒有獲取令牌組的正確許可權。如果使用域管理員帳戶將 ISE加入AD,則不會發生這種情況。要解決此問題,您必須將ISE節點新增到使用者帳戶並為這些 ISE節點提供這些許可權:

- 列出內容
- 讀取所有屬性
- 讀取許可權

即使使用者的許可權似乎正確(檢查<u>[ISE 1.3 AD身份驗證失敗並出現錯誤:「許可權不足,無法提取](/content/en/us/support/docs/security/identity-services-engine/200349-ISE-1-3-AD-Authentications-Fail-with-Err.html)</u>

28/08/2016 17:23:35,VERBOSE,140693934700288,Error code: 60173 (symbol: LW\_ERROR\_TOKEN\_GROUPS\_INSUFFICIENT\_PERMISSIONS),lsass/server/auth-providers/ad-openprovider/provider-main.c:7409 28/08/2016 17:23:35,VERBOSE,140693934700288,Error code: 60173 (symbol: LW\_ERROR\_TOKEN\_GROUPS\_INSUFFICIENT\_PERMISSIONS),lsass/server/api/api2.c:2572

解決方案

要為使用者帳戶提供所需的許可權,請執行以下步驟:

1.在AD上,導航到Properties for AD使用者帳戶:

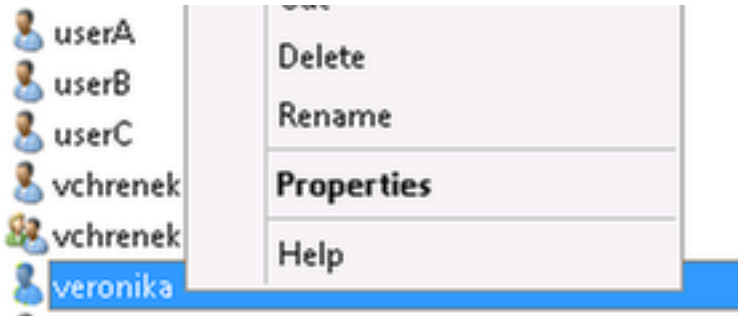

2.選擇Security頁籤,然後按一下Add:

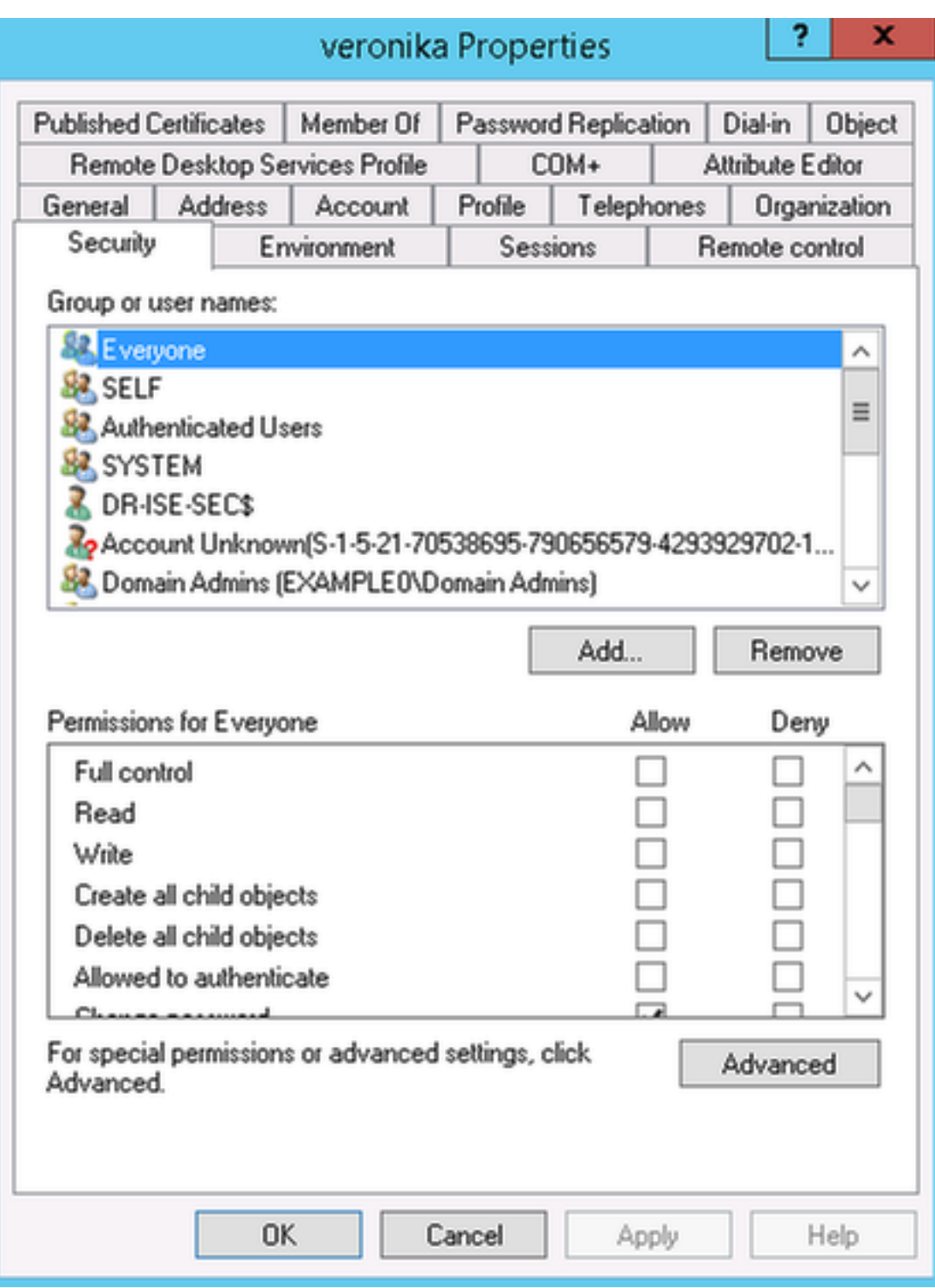

3.選擇對象型別:

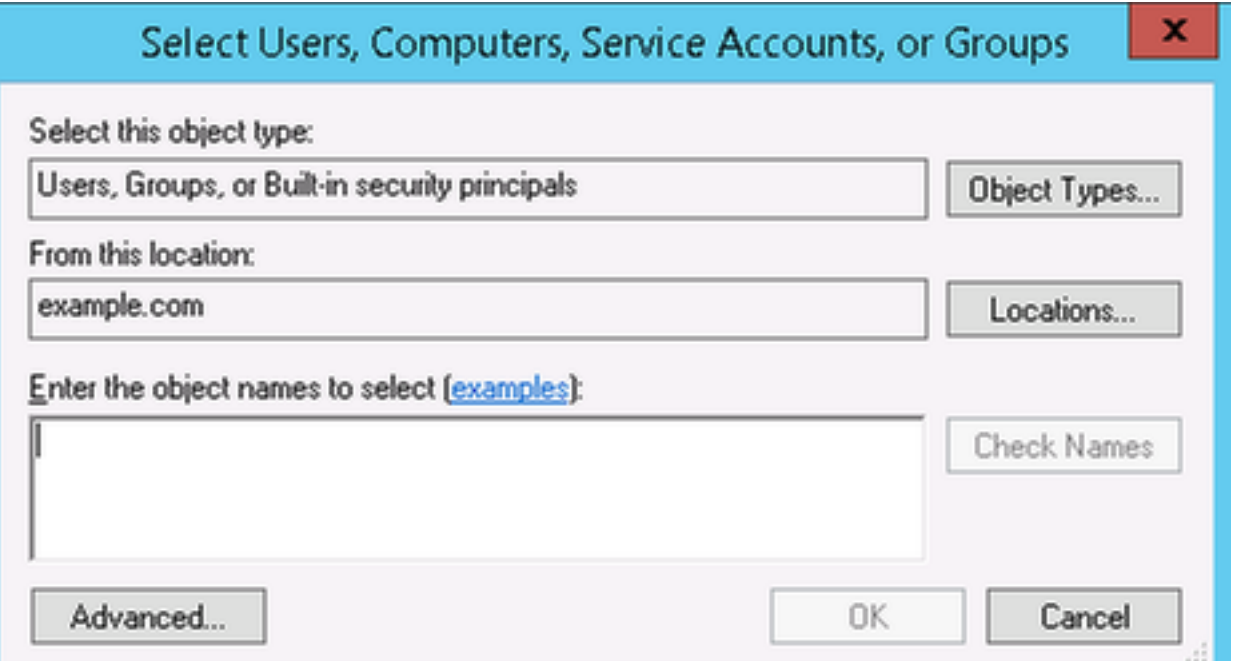

## 4.選擇Computers,然後按一下OK:

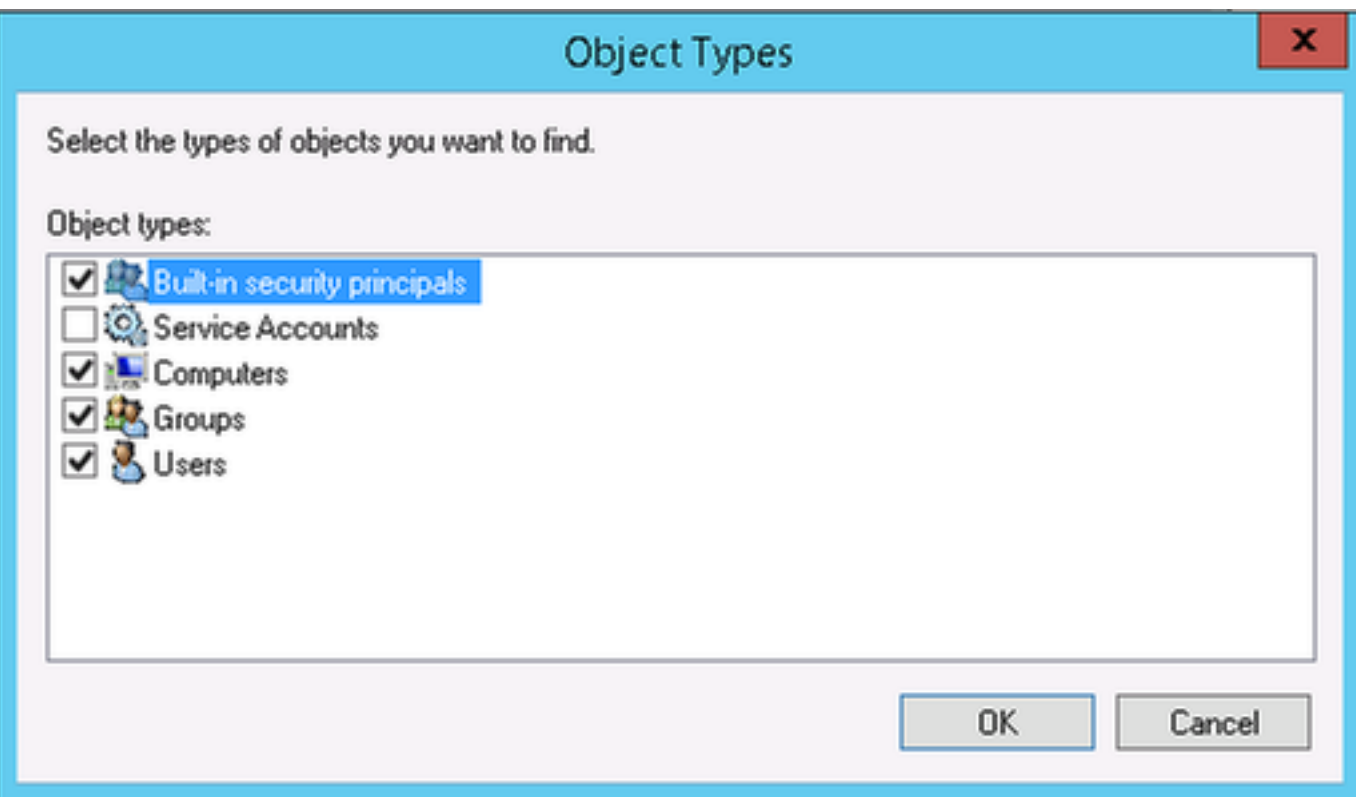

5.插入ISE主機名(在本示例中為VCHRENEK-ISE4),然後按一下**OK**:

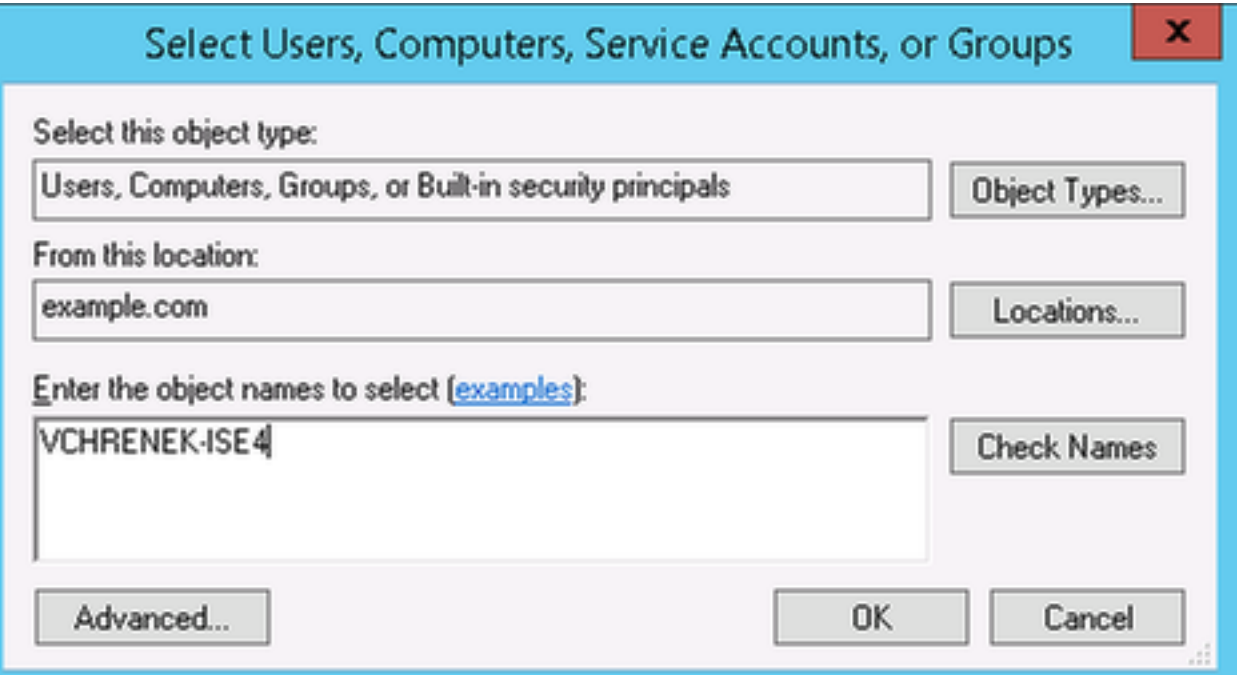

6.選擇ISE節點,然後按一下Advanced:

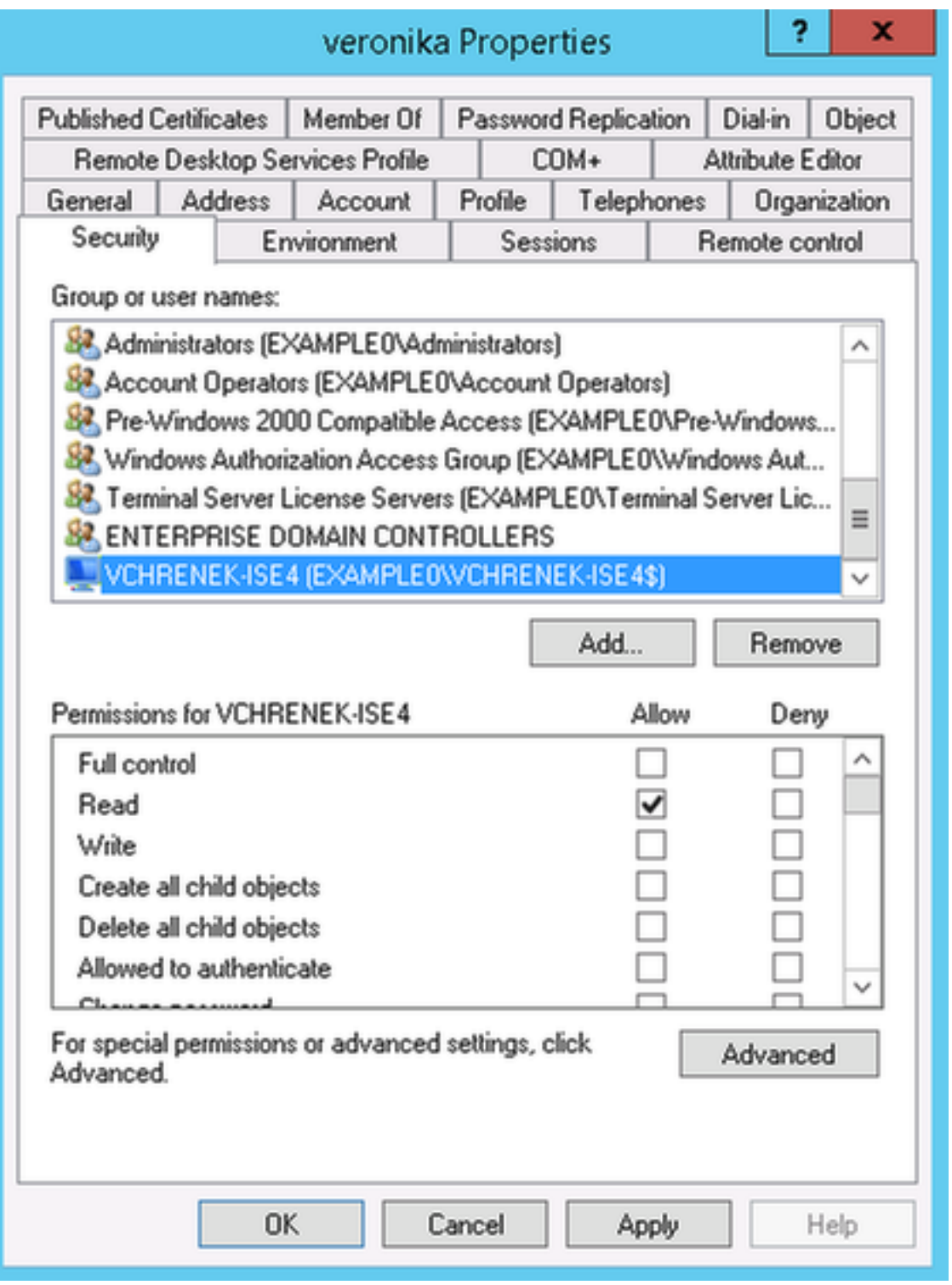

7.從「高級安全設定」中選擇ISE電腦帳戶,然後按一下編輯:

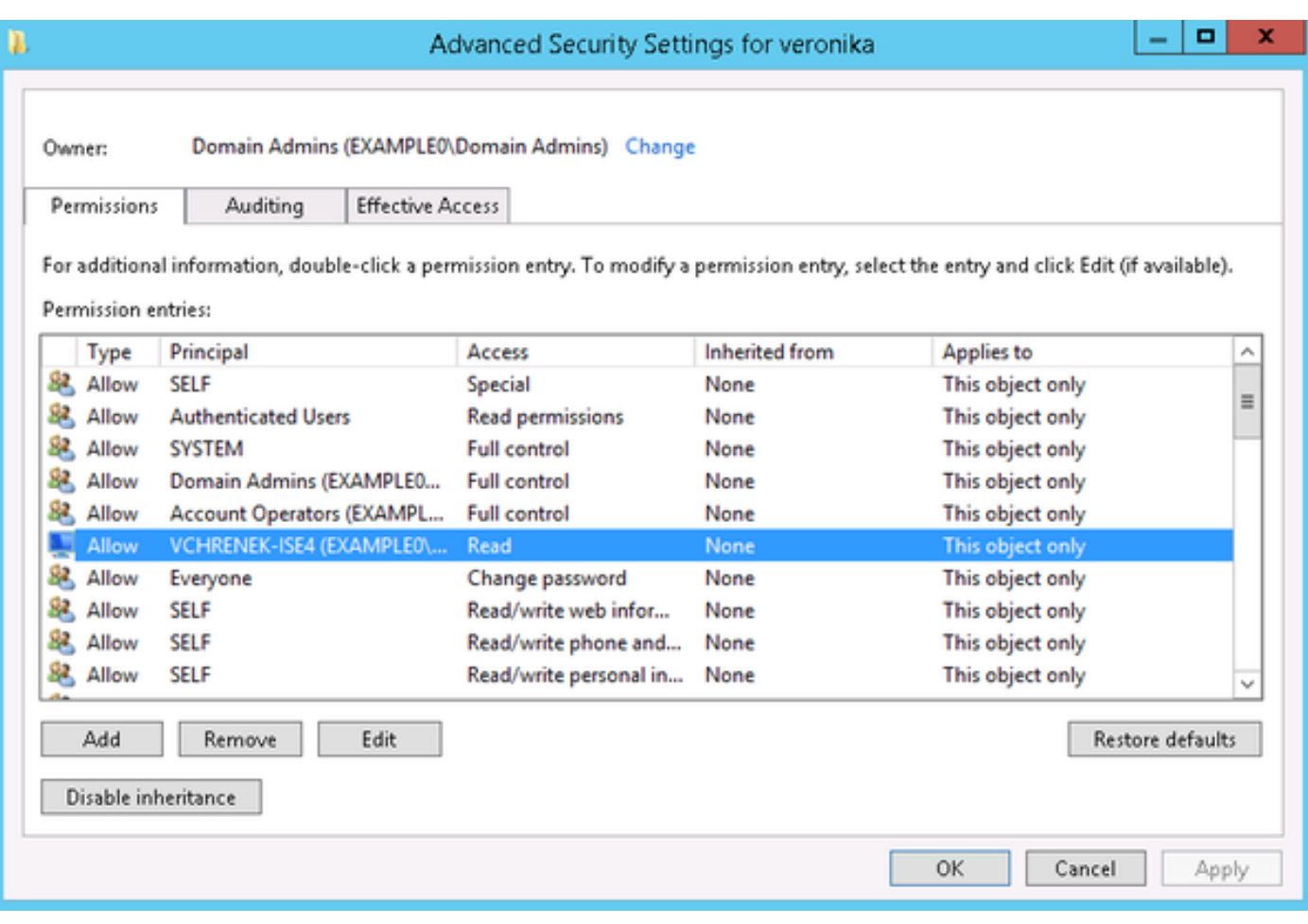

#### 8.向ISE電腦帳戶提供這些許可權,然後按一下OK:

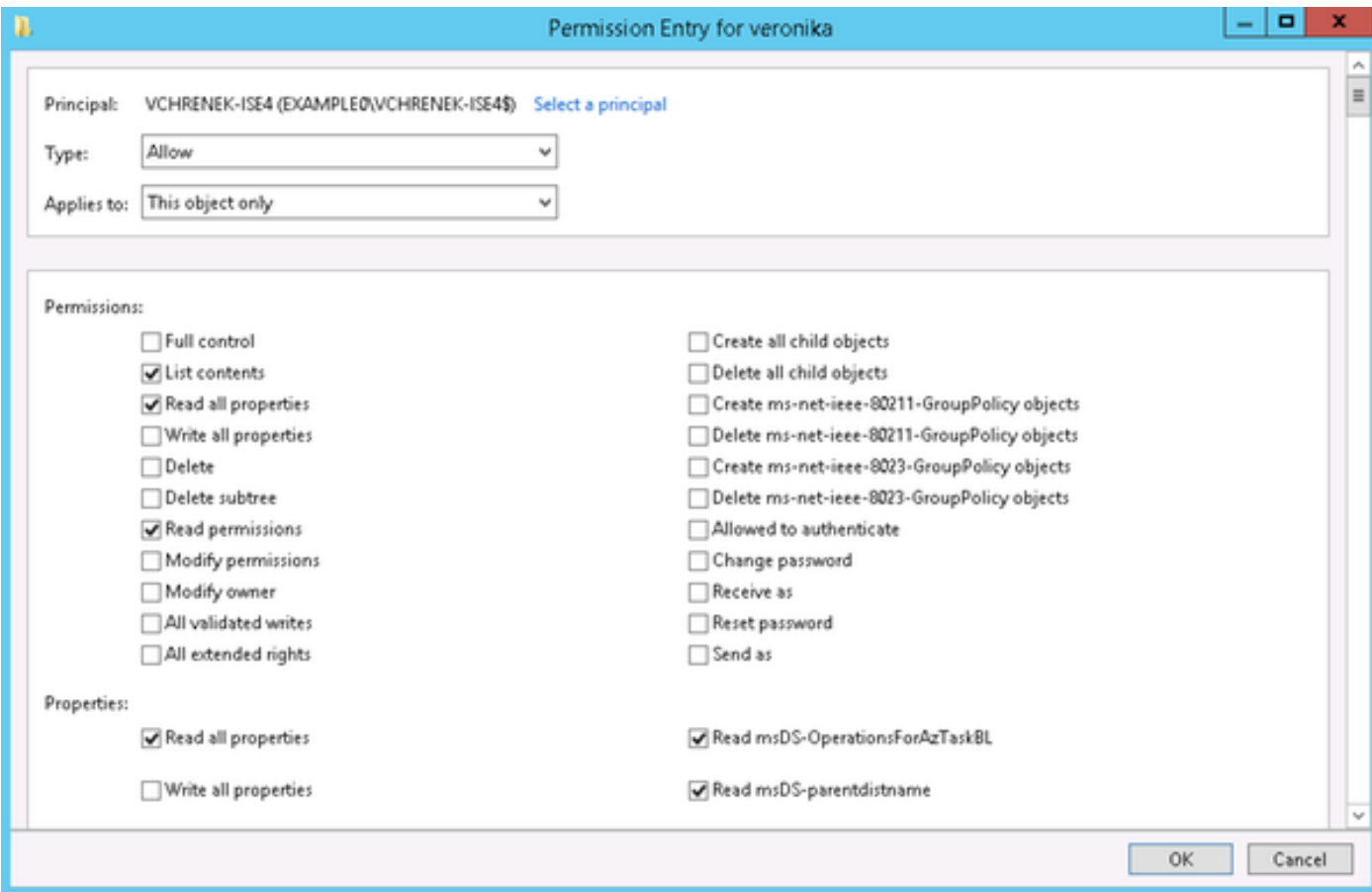

進行這些更改後,應在不出現任何問題的情況下檢索AD組:

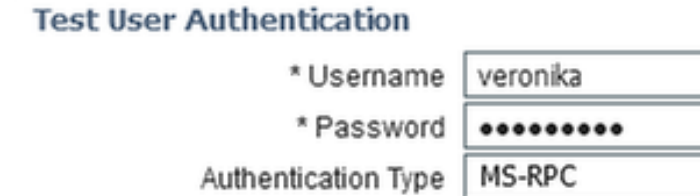

Authorization Data Ø Retrieve Groups Retrieve Attributes

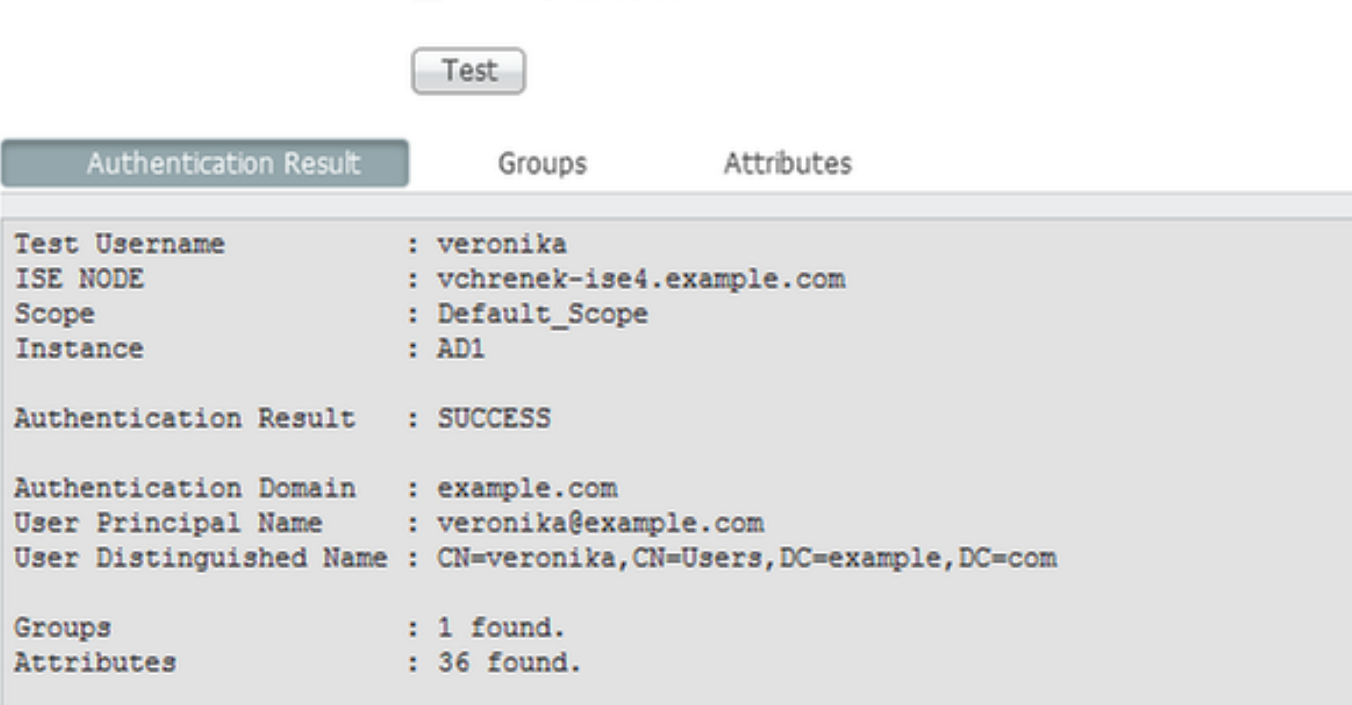

 $\mathbf{v}$ 

必須對所有使用者執行該操作,並且更改應複製到域中的所有域控制器。